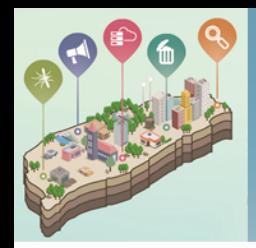

**清淨家園顧厝邊綠色生活網 (EcoLife)**

# **布氏指數2級(含)以上 孳生源清除回覆功能**

**操作說明**

中 華 民 國 一 百 一 十 年

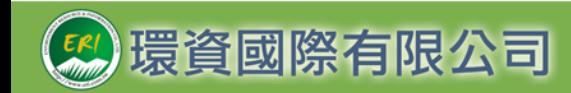

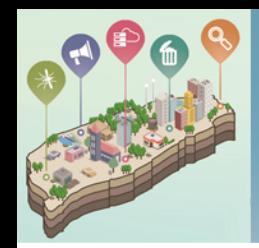

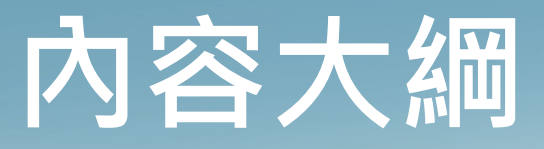

#### **壹、孳生源清除回覆作業流程**

**貳、功能與操作說明**

**1.布氏指數孳清回覆功能在哪? 2.各個作業區要做些什麼事? 3.布氏指數作業區塊說明 4.如何進行案件併案申請? 5.如何進行各布氏指數孳清的回覆? 6.如何將完成回覆的成果提送環保署審查? 7. 環保署審查後被退件怎麼辦? 8.案件如何查詢?**

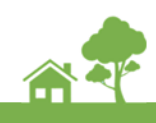

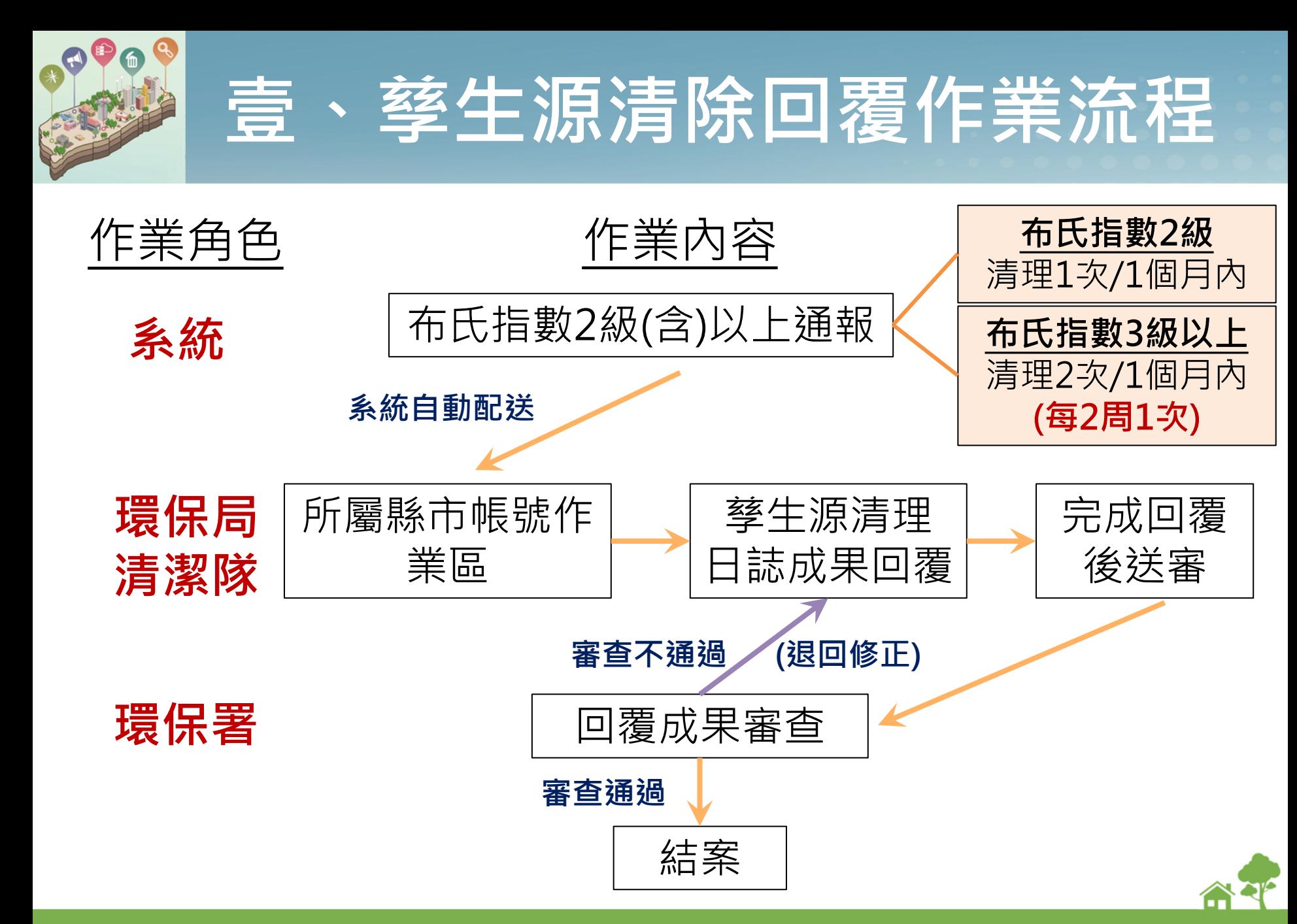

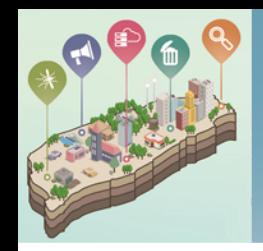

### 1.布氏指數孳清回覆功能在哪?

#### 環保局帳號登入>進入管理後臺>登革熱>孳清回覆

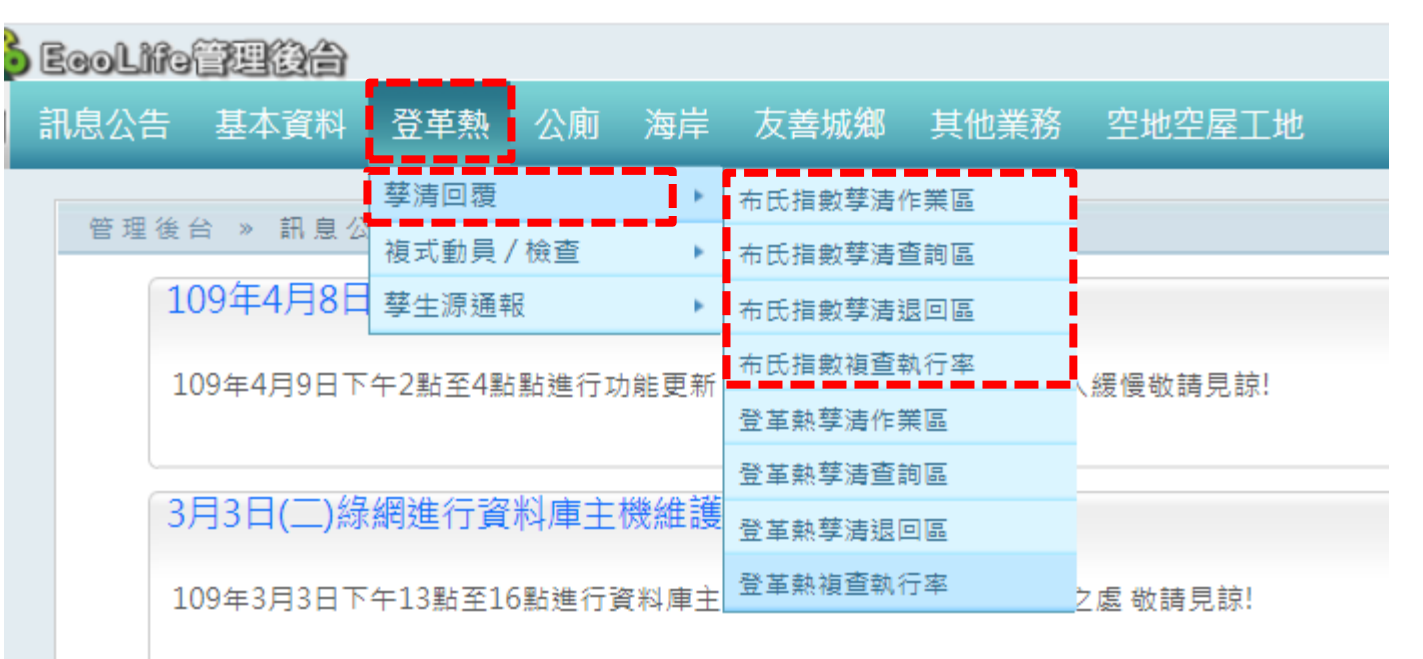

自108年5月1日起關閉髒亂通報功能。如有髒亂點,請撥打公害陳情專線(0800-

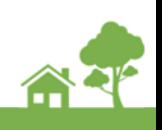

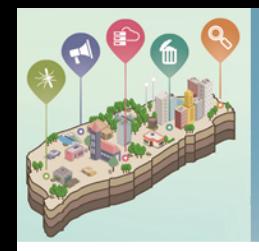

### 2.各個作業區要做些什麼事?

### **共計分為4大作業區**

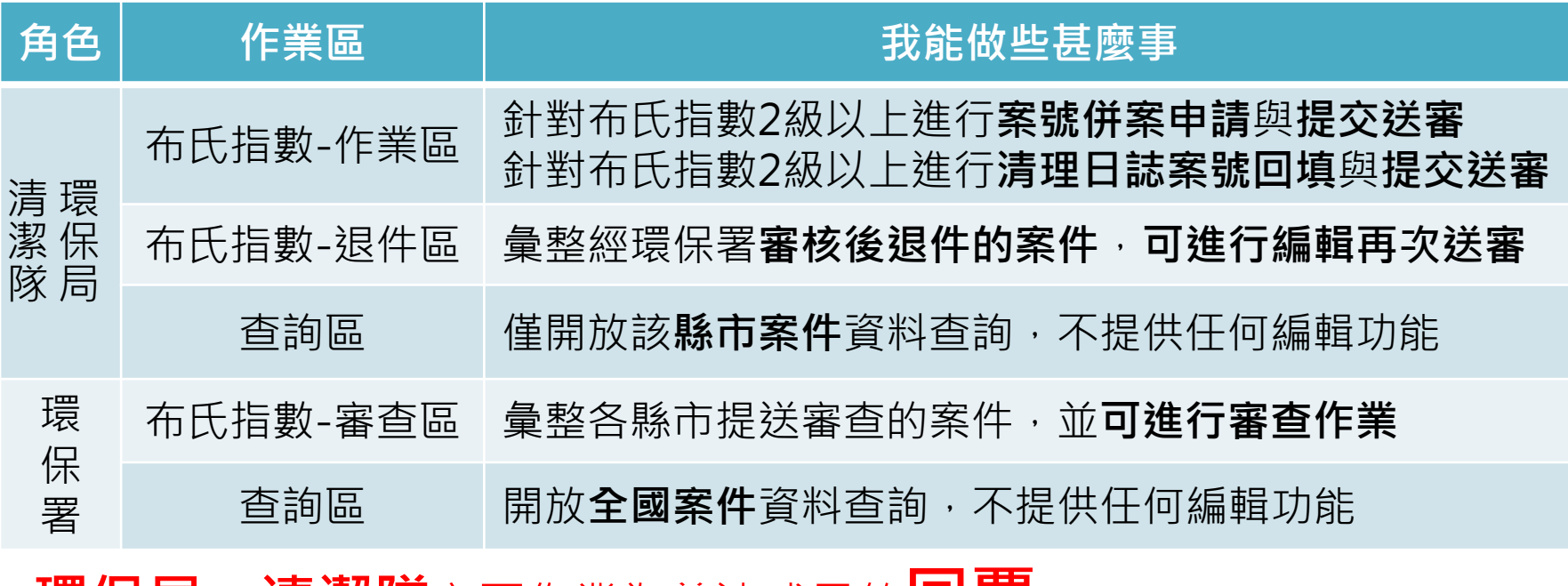

◆**環保局、清潔隊**主要作業為孳清成果的**回覆**

◆**環保署**主要作業為地方執行成果的**審查**

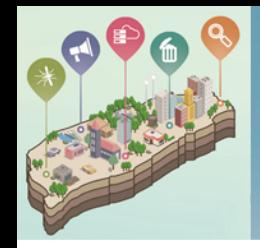

### 3.布氏指數作業區塊說明

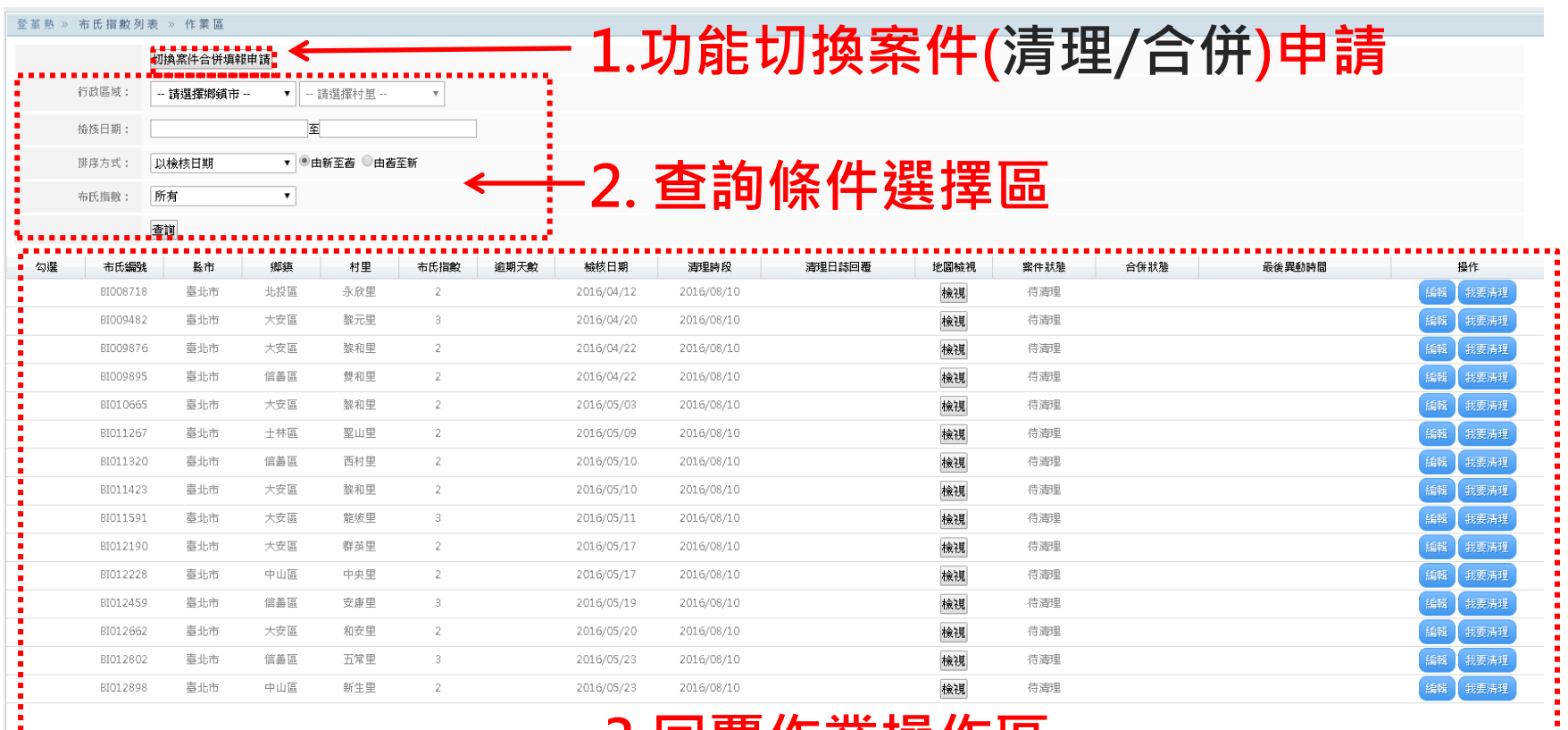

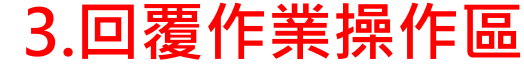

清理資料送審

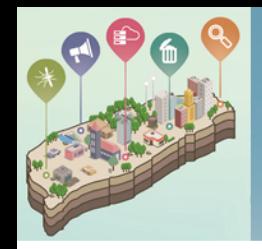

### 4.如何進行併案申請?

#### **勾選欲合併的案件,並說明原因後送出審查**

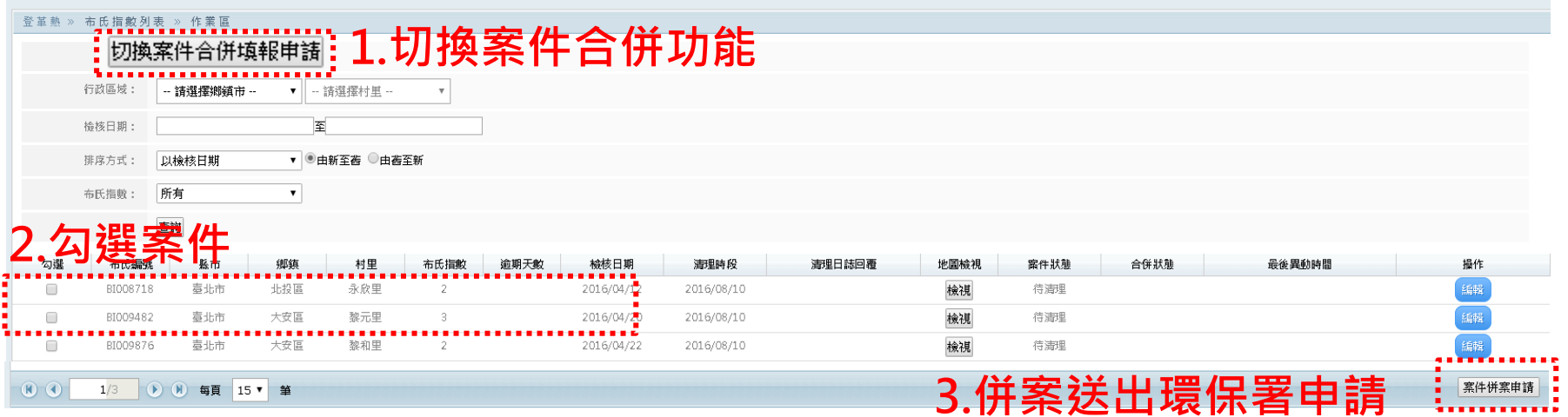

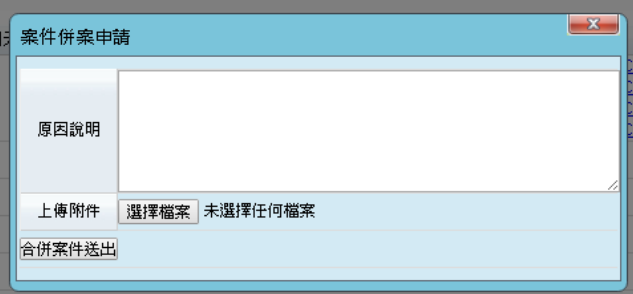

**提出併案申請 須說明原因並 提供附件上傳**

#### **注意事項:**

**併案申請後如案件環保署尚在審查中, 則不可進行再併案或清理回覆送審的 操作。**

ொ

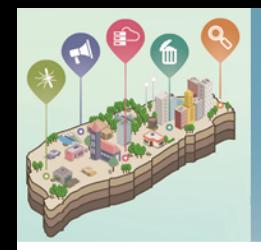

### 5.如何進行各布氏指數孳清的回覆?

#### **孳清回覆操作步驟(請至作業區)**

#### **步驟:點擊編輯鍵,輸入清理日誌編號**

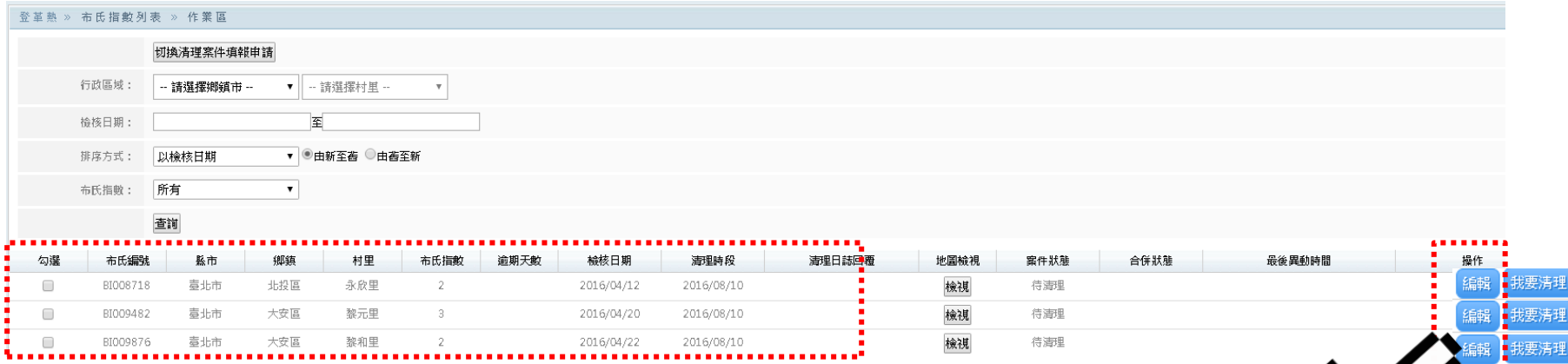

**該縣市布氏指數達2級(含)以上村里案件明細**

#### **點擊編輯進行孳清成果的回填**

**(布氏指數2級需回復1篇清理日誌、布氏指數3級(含)以上需回復2篇清理日誌)**

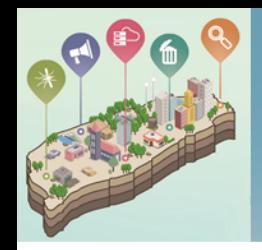

### 5.如何進行各布氏指數孳清的回覆?

#### **孳清回覆操作步驟(請至作業區)**

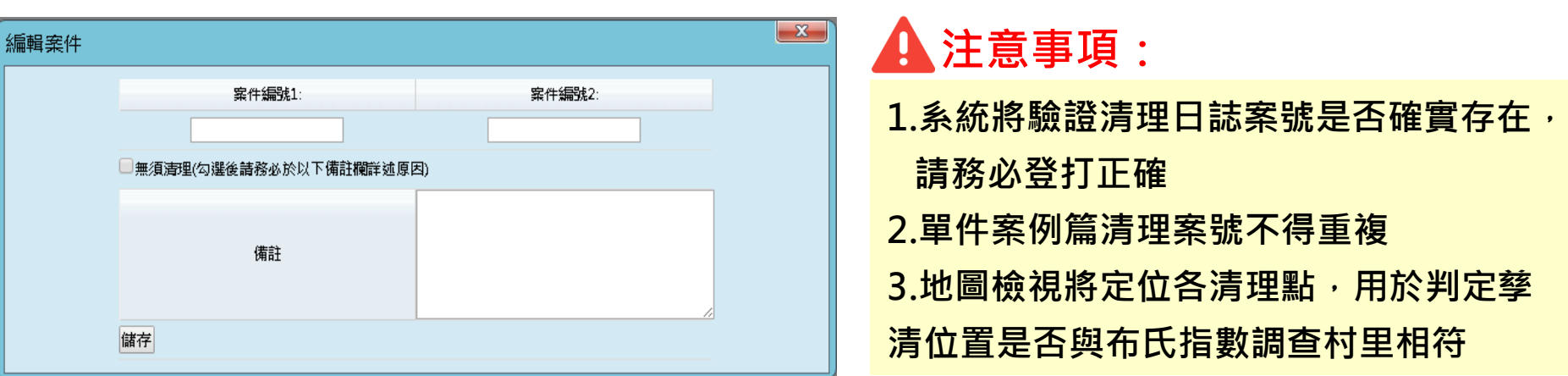

#### **綠網清理日誌回填方式**

1.直接於欄位中填寫綠網清理案件案號

2.可由點我進入通報頁進行該筆病例的清理成果回填,當發表成功清理案號會自動帶回欄位中

3.如該案件無需清理請勾選無需清理選項並於備註欄為中詳述原因

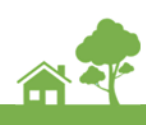

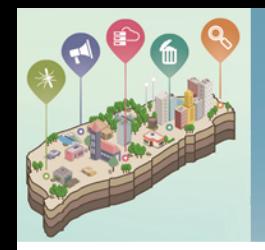

### 6.如何將完成回覆的成果提送環保署審查?

#### **成果提送審查操作步驟**

#### **步驟:勾選要提送審查之案件後點擊右下角「提送審查」**

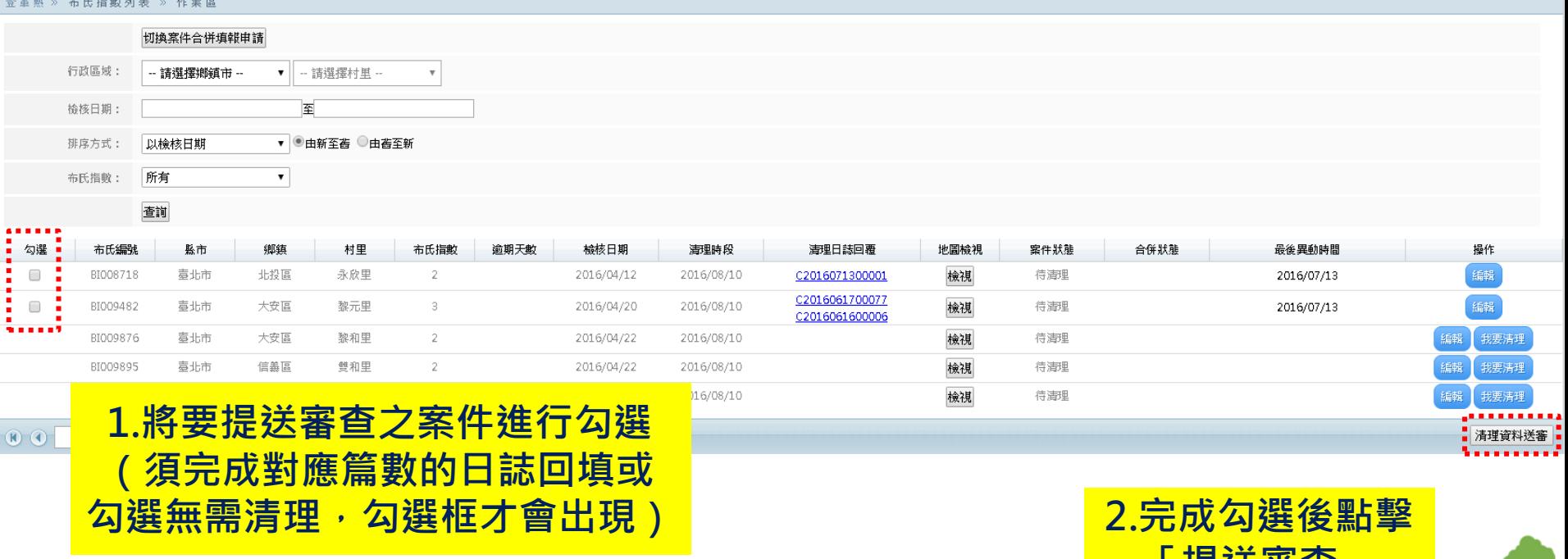

**「提送審查」**

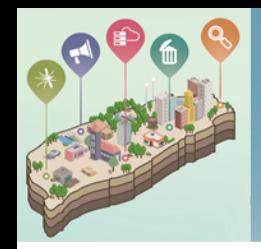

#### 7.環保署審查後被退件怎麼辦?

#### **審查退件案件修正步驟(請至布氏指數退件區)**

#### **步驟1:於布氏指數退件區將彙整被退件案件,並提供退件原因**

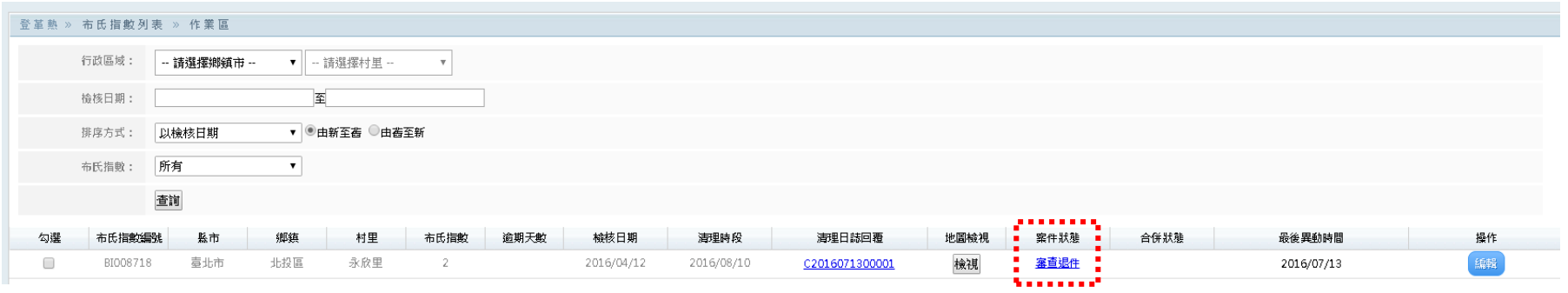

**點擊顯示退件原因**

#### **步驟2:將退件案件重新編輯完成後,再次勾選提送環保署審查**

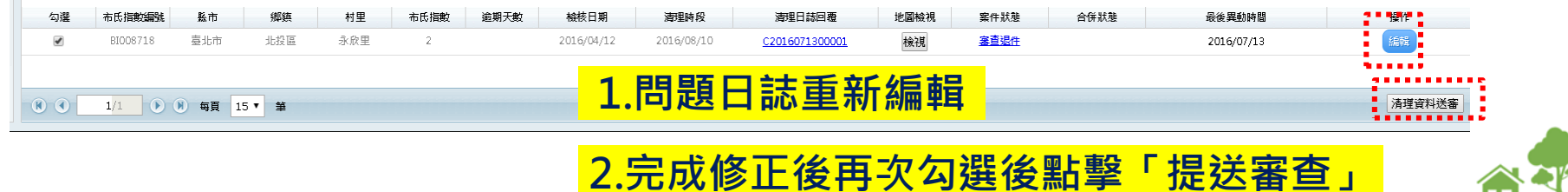

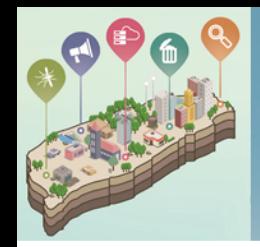

### 8.案件如何查詢?

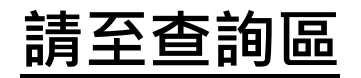

#### **步驟:依需求選擇查詢條件後點擊查詢**

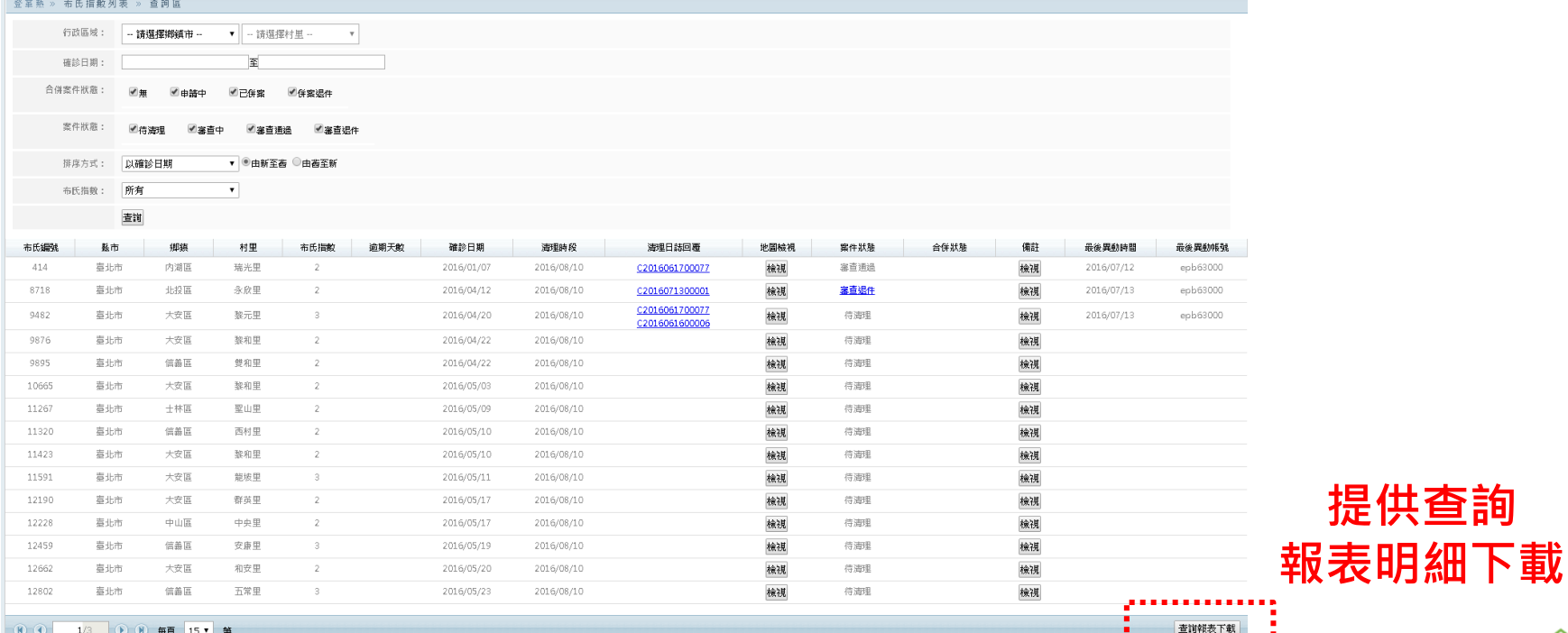

**提供查詢**

. . . . . . . . . . . .

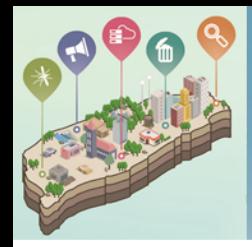

### 如有任何操作問題請聯繫綠網客服

#### 客服電話:02-66309988#125 客服電子郵件:ecolife@eri.com.tw

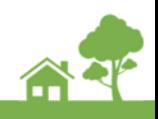